## 建設関連業登録申請システム Ver2.0 バージョンアップ手順

※注意

- ・更新を行う前に必ず建設関連業登録申請システムを終了させてください。
- ・このプログラムを実行するためには、お使いのコンピュータに旧バージョン の建設関連業登録申請システムがインストールされている必要があります。
- 1.ダウンロードした「Ver2.0.exe」を実行します。 圧縮ファイルですので、解凍先を指定します。

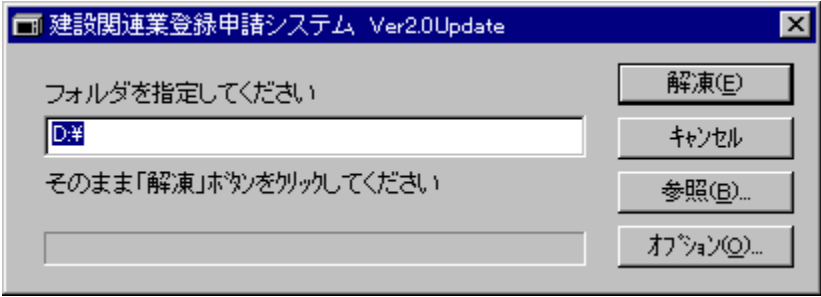

※上記の解凍が終了すると同時にインストールが自動で開始するようになっていますが、 自動的にインストール画面にならない場合は、「Ver2.0Update」フォルダ(「Ver2.0.exe」 を解凍後に作成される)の中の「Setup.exe」ファイルを実行します。

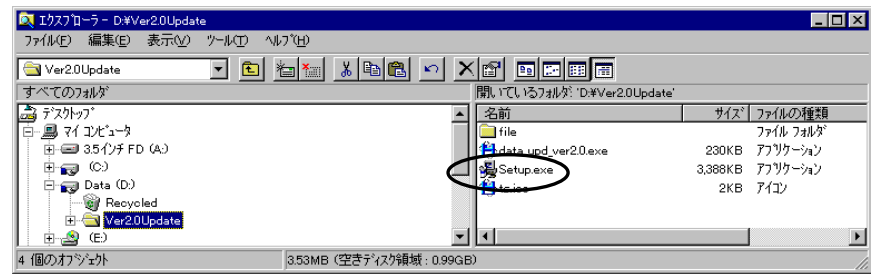

2.インストール画面になります。

「次へ(N)」ボタンをクリックします。

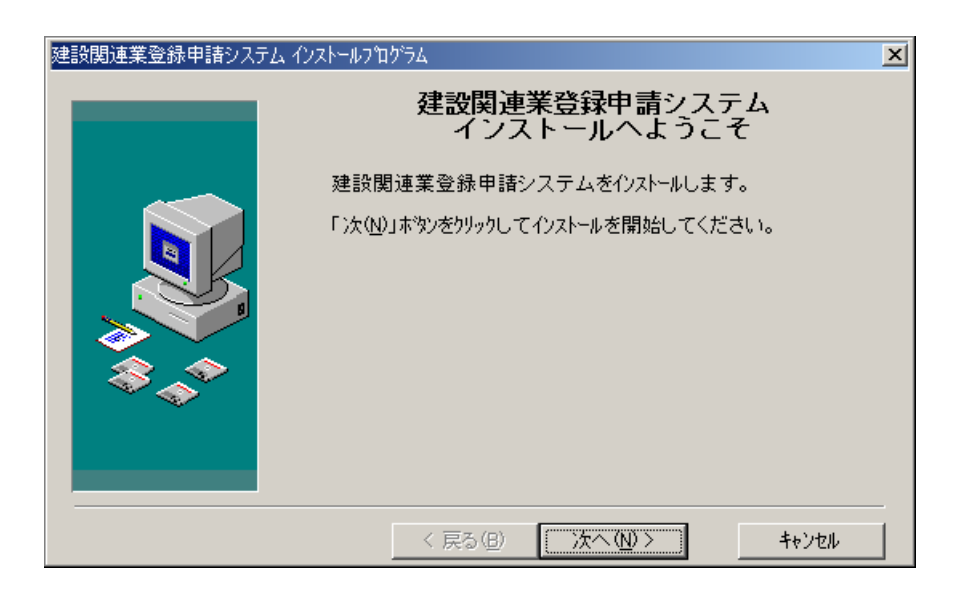

3.「登録情報」は現在インストールされている情報が表示されます。 そのまま「次へ(N)」ボタンをクリックします。

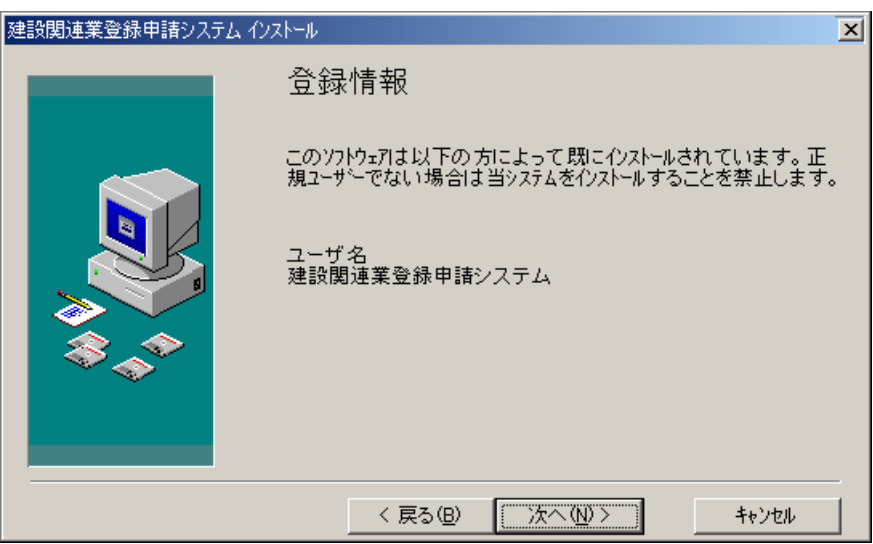

4. 現在のインストールされている場所に更新しますのでそのまま「次へ (N)」ボタンを クリックします。

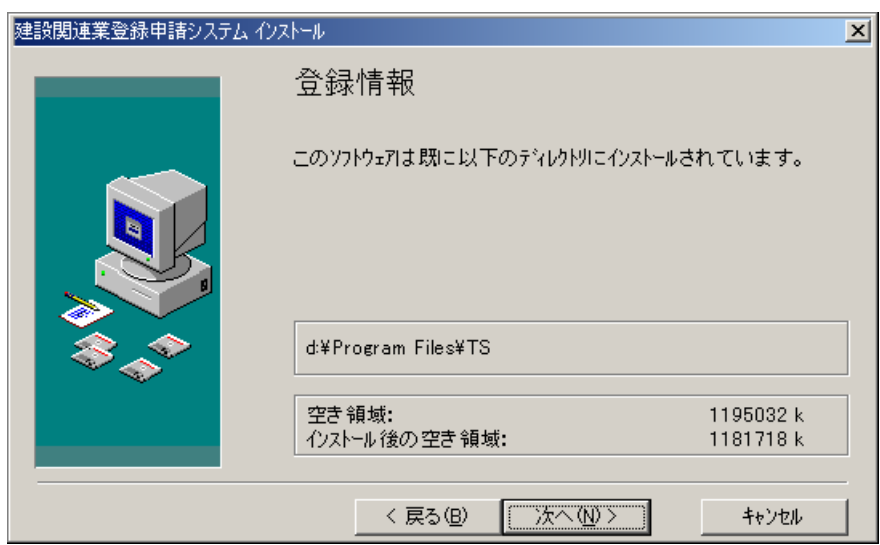

5. ここでは「次へ (N)」ボタンをクリックします。

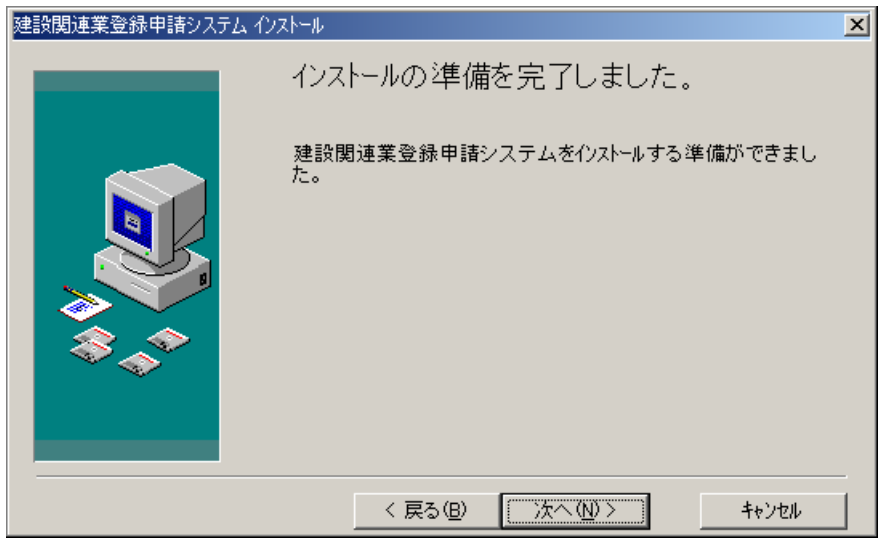

6.インストール先へプログラムの更新が行われます。

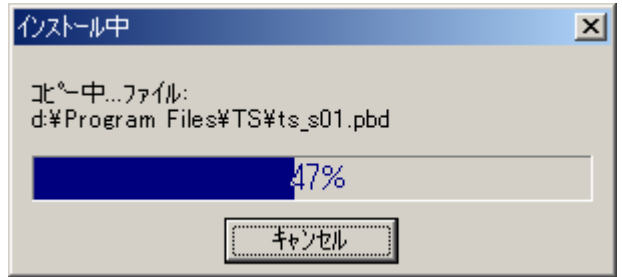

7.データベースのマスタデータの更新が行われます。

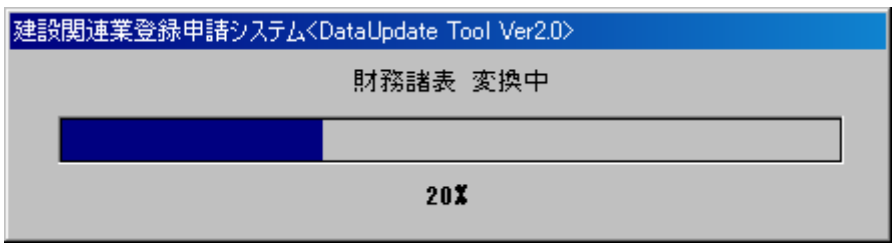

- 8.インストール画面が消えると更新は終了です。
- 9.ダウンロードした「Ver2.0.exe」と同ファイルを解凍後に作成される「Ver2.0Update」 フォルダは削除してください。